# 实验室共享系统操作说明

**2022**年**10**月

1、预约:登录<http://10.20.123.242/lims/login>

登录名:手机号

初始密码: Aa123456

要求在杭高院内网络登录

**注意:**

- ➢ **只能在预约的时间段内登录使用**
- ➢ **账号只能本人使用**
- 第一次登不上多试几次,保证网络稳定 <sup>》</sup> **不允许使用其他人的账号预约、不允许给其他人预约** 
	- ➢ **违规者记一次警告,累计三次警告停用仪器两周至四周,并写检查 请课题组长签字(不允许电子签或印章)后,才能允许继续使用平 台仪器。屡禁不止者,将在学院通报批评。**

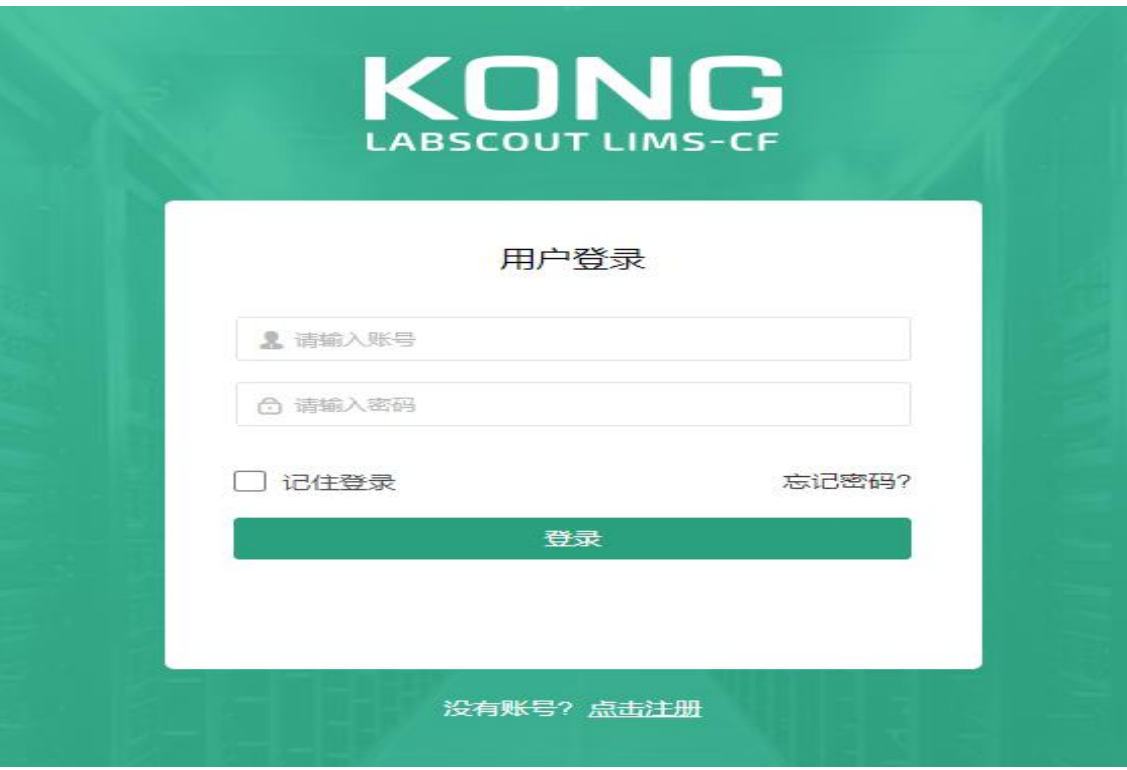

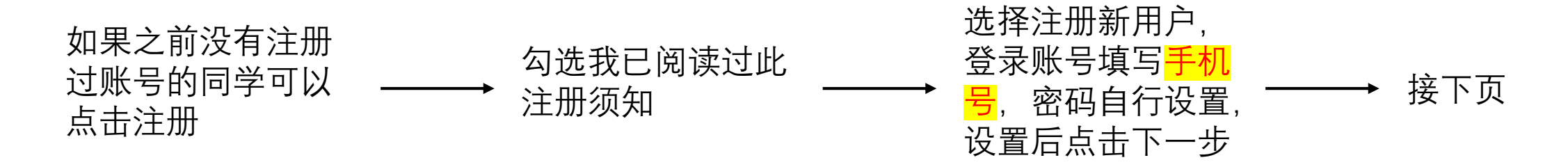

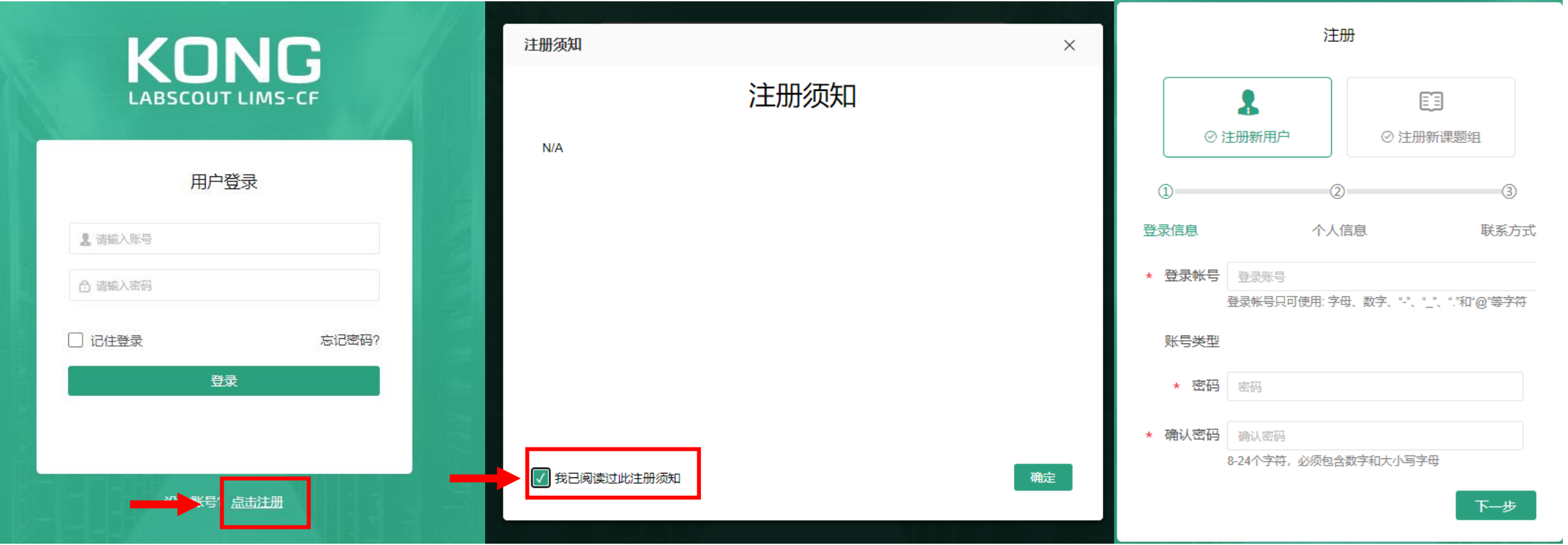

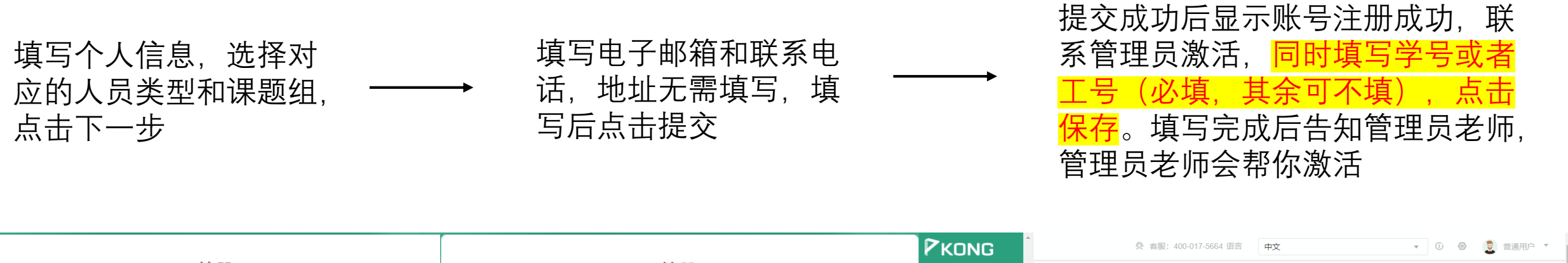

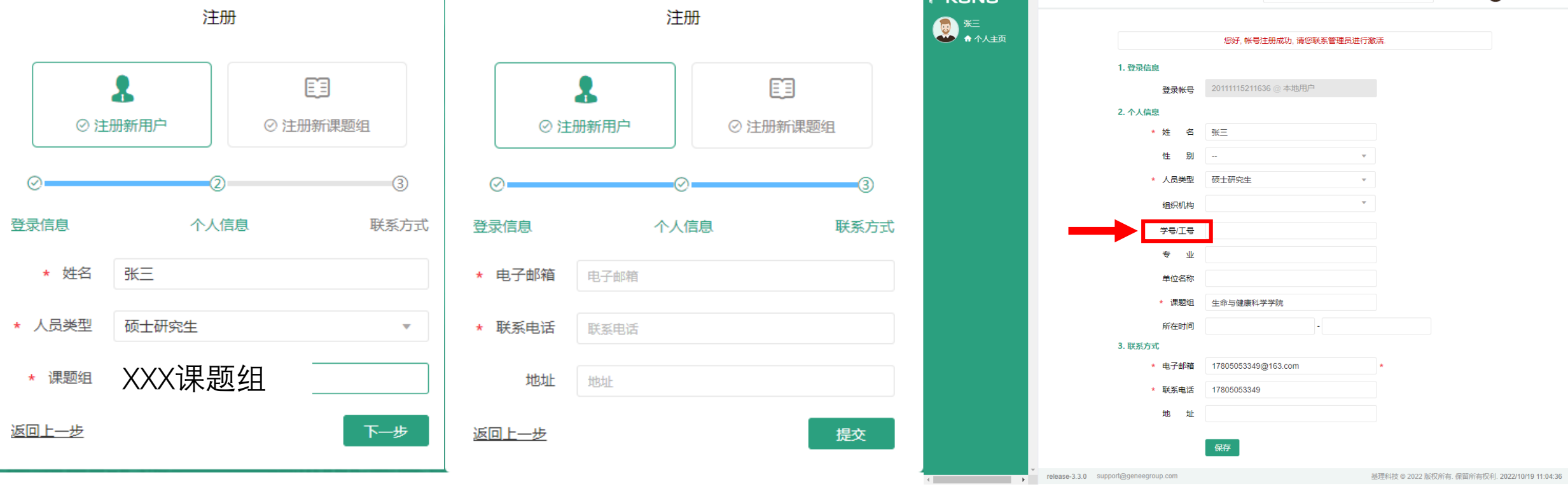

#### 、资源管理→仪器管理→找到相应仪器点击预约

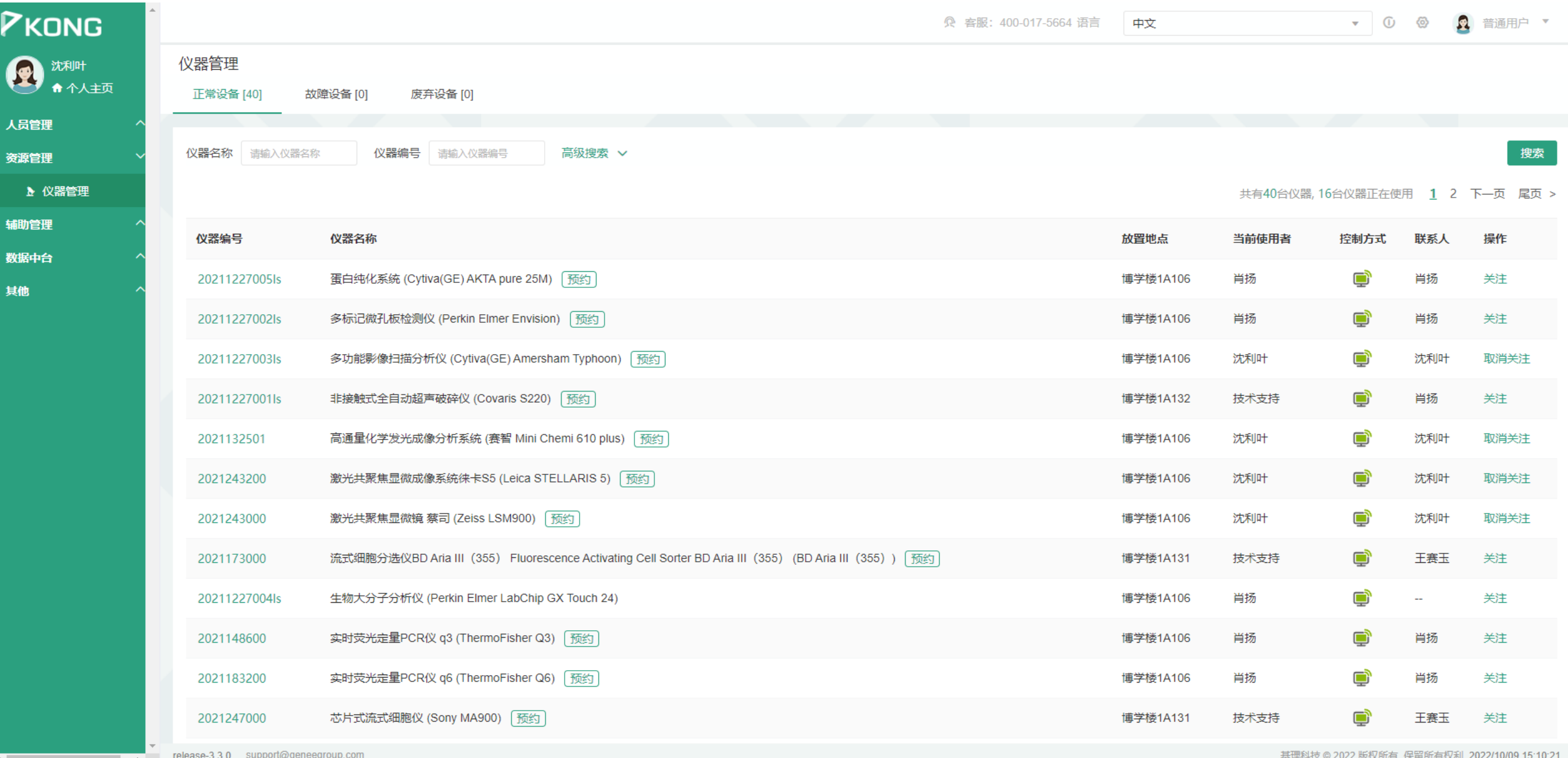

#### 3、直接点击下拉选择需要使用的时间,或者点击添加预约。

# 注意: 拥有独立操作权限人员可以预约任意时间, 其余人员可在工作日预约。

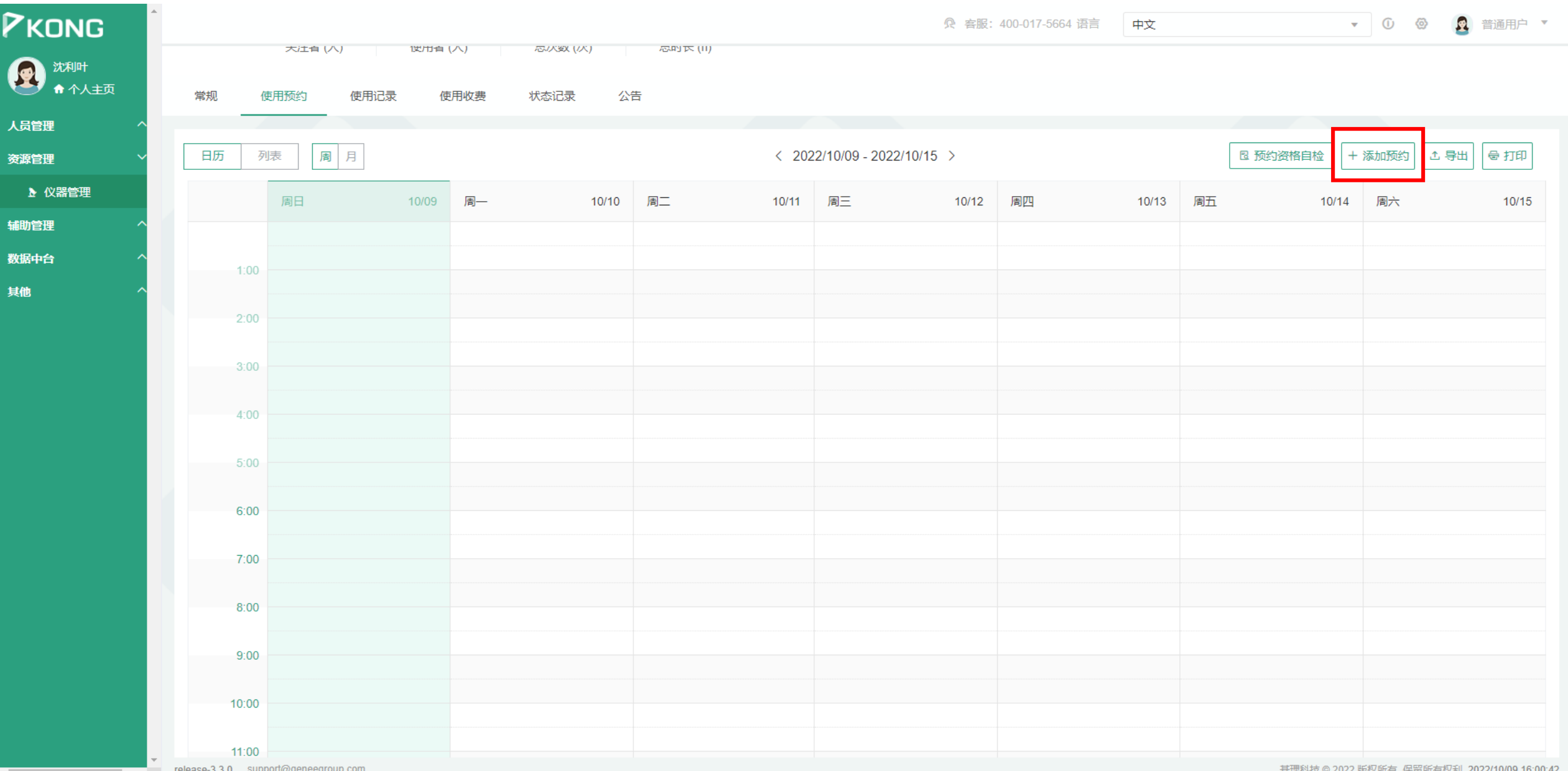

## 、选择起始使用日期和结束时间,选择好点击确定,确定后点击保存。

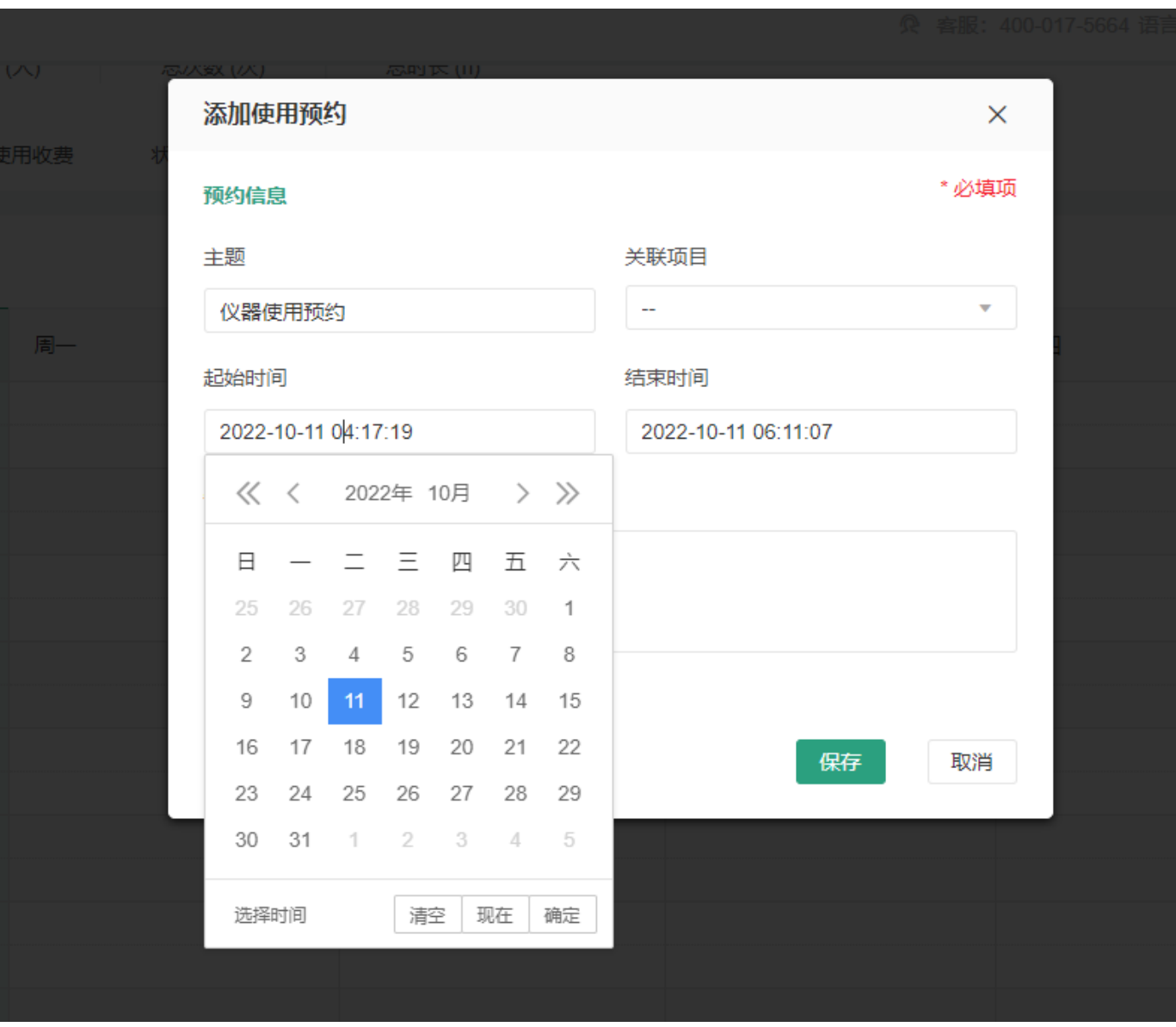

# 预约成功后显示该时段已被预约,如图所示,预约成功后其他实验人员不能重复预约该时段。

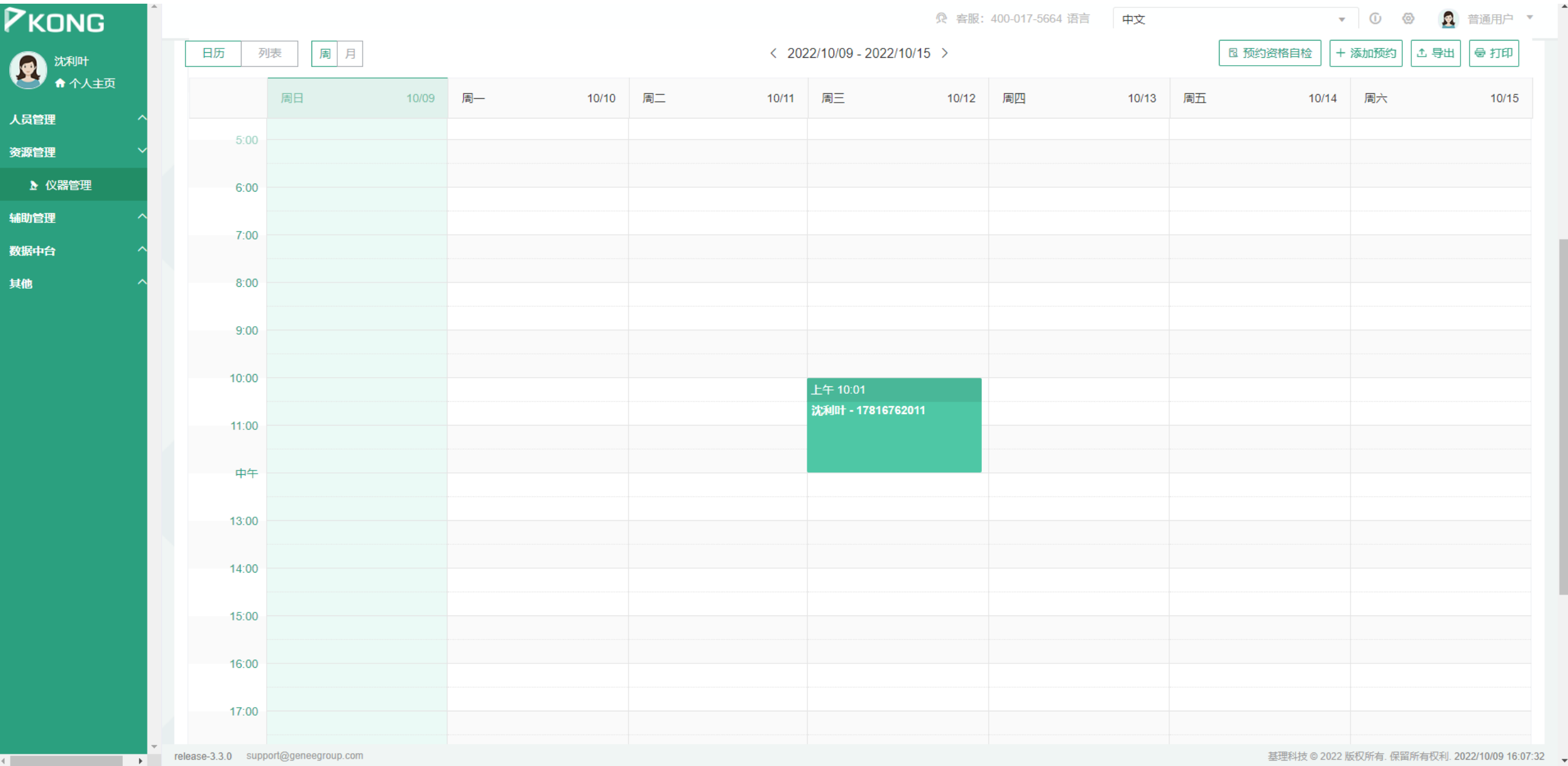

#### 5、预约后登录、使用仪器

**IC卡不用输入**

**用户名为账号(目前账号为手机号) 初始密码为Aa123456**

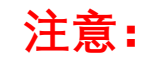

- ➢ **只能在预约的时间段内登录**
- ➢ **电脑开机后等待几分钟登录系统后再使用仪器**

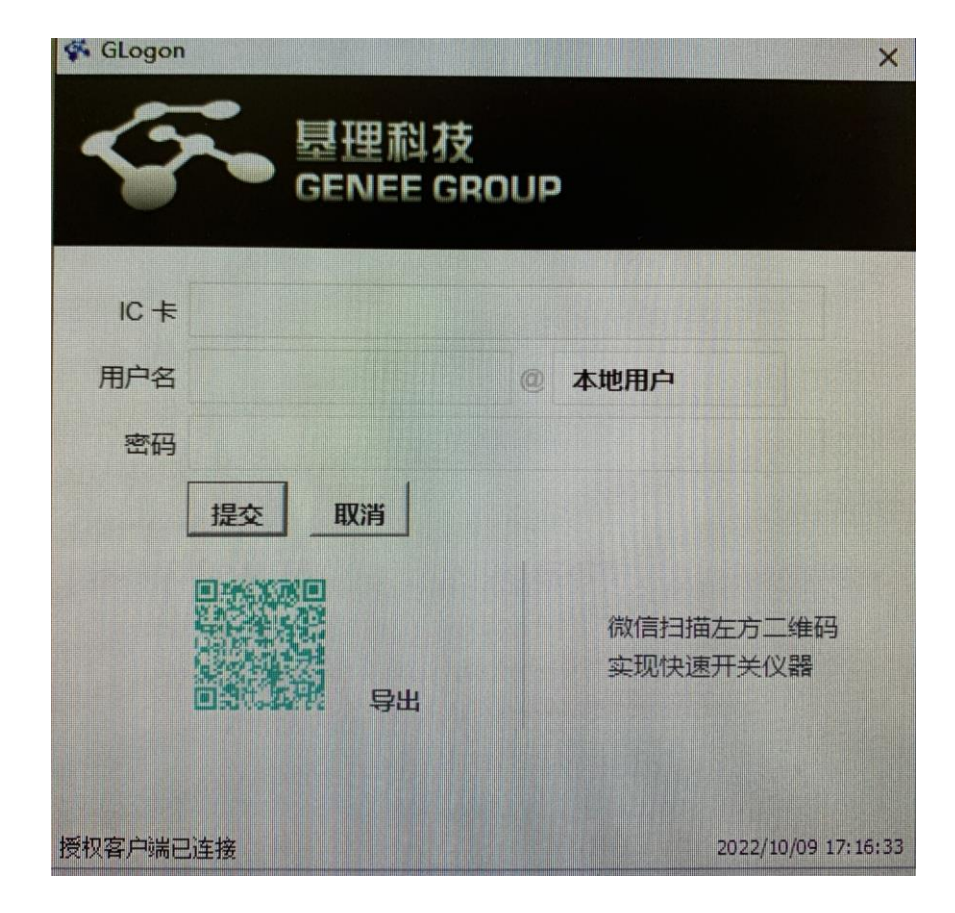

6、登录成功后,app会悬挂在界面上 实验完成后,通过网页登录系统仪器电脑内浏览器 已设书签上传文件按钮上传实验数据**建议尽量存在 一个文件夹中后进行压缩(不能上传文件夹,只能 上传压缩后的文件压缩包,目前能上传文件压缩包 大小为5G)** 辅助管理 →文件系统

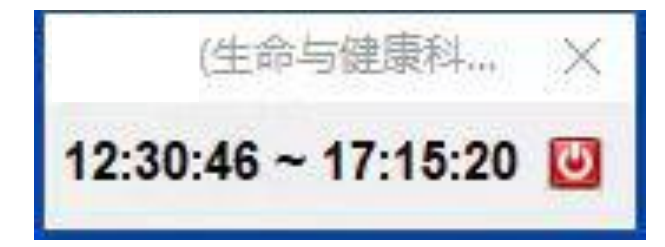

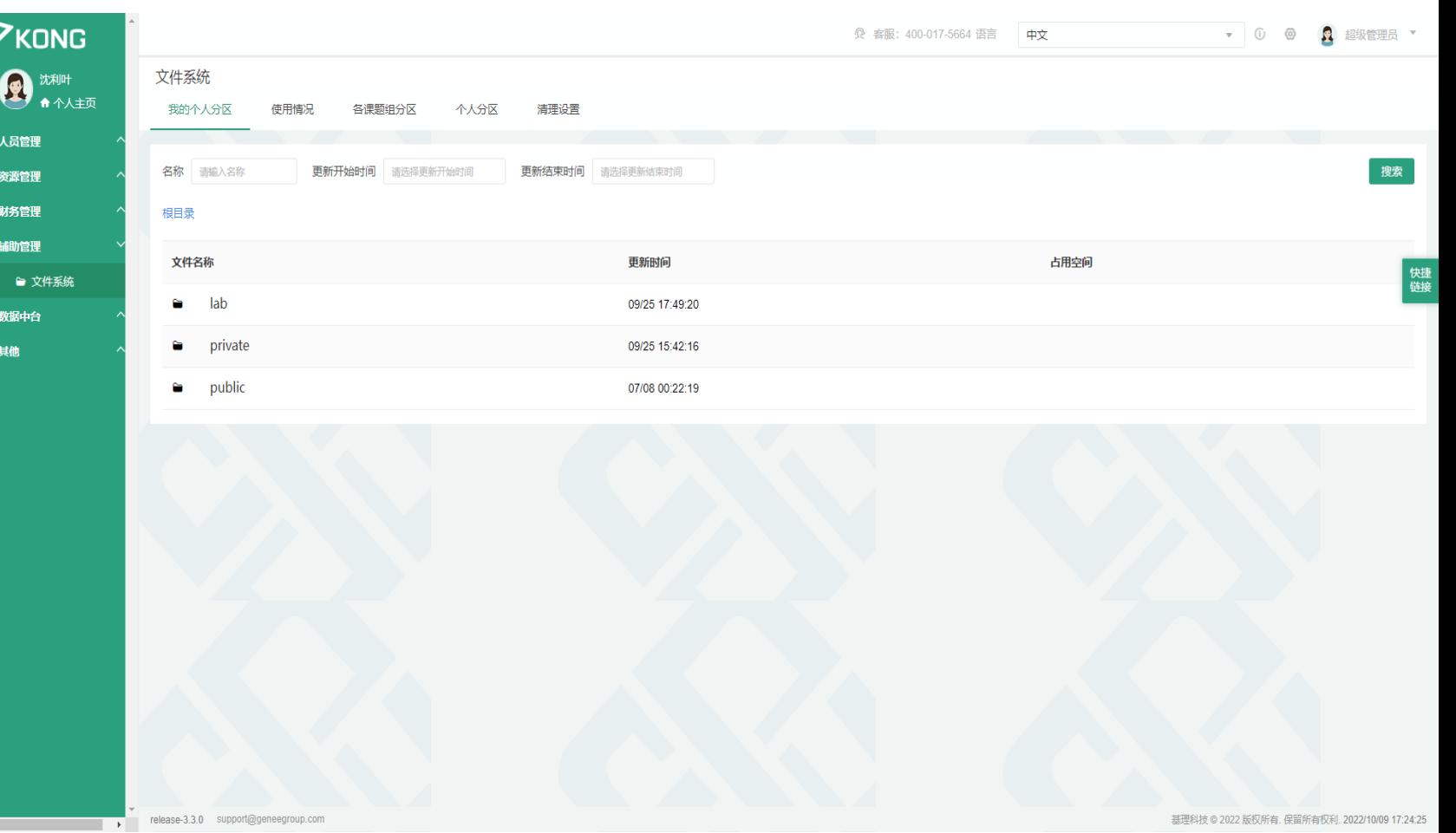

Lab: 实验室文件夹, 同一个

private: 个人文件夹, 只有

public: 公共文件夹, 所有

课题组均能看见

自己能看见

人均能看见

### 、上传后,点击悬浮窗口开关键退出,等待下一位用户登录;或根据管理员老师的要求关机

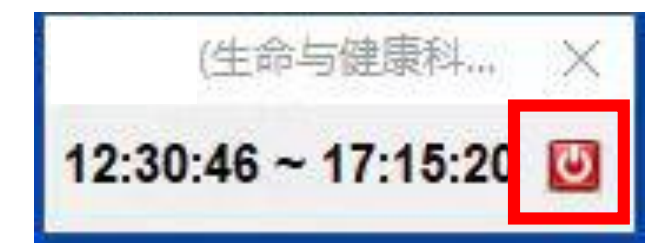

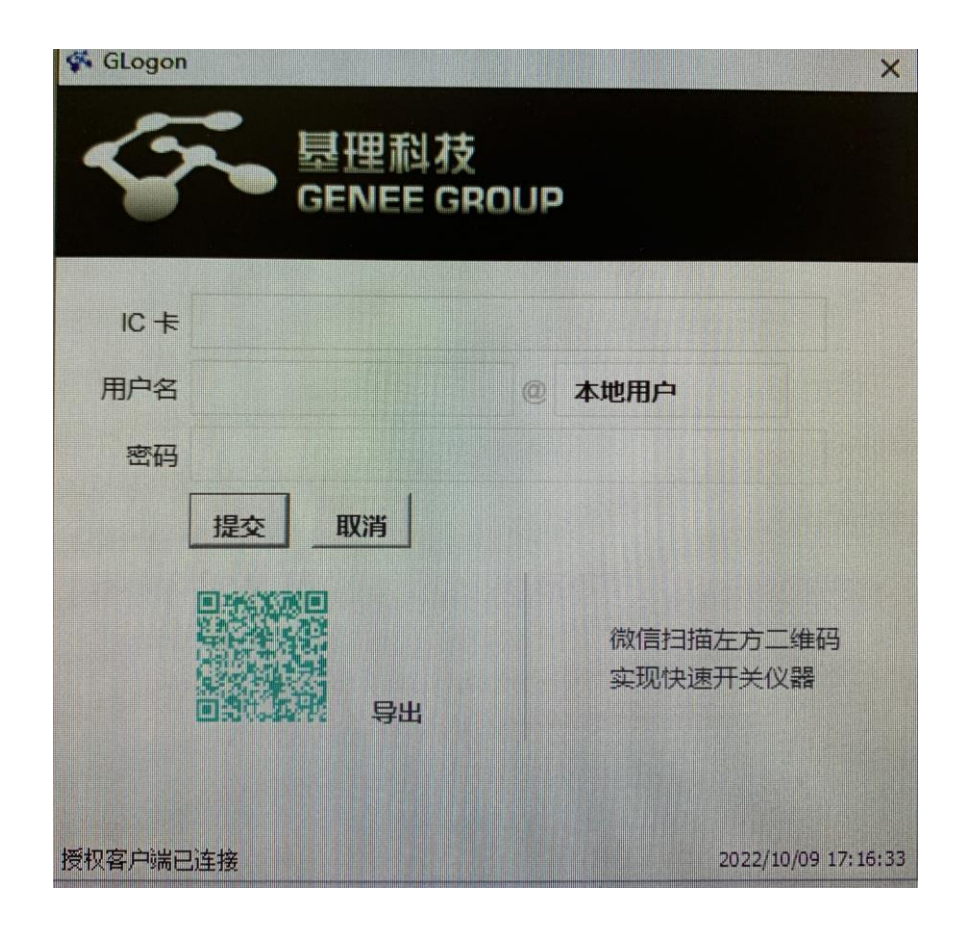